## **Paso a paso para activar tu**

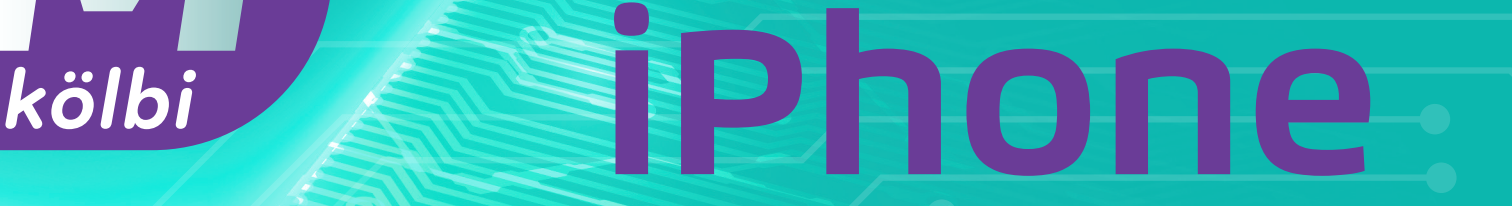

2

*Para proceder a realizar la descarga el terminal debe estar conectado a WIFI.* **Si es un dispositivo nuevo debés haber completado todos los pasos previos a la configuración del terminal.**

1 **Dentro del menú principal,**

## ¡LISTO! **Así de fácil podés configurar tu**

 **accedé a "Configuración" 2 En "Configuración", seleccioná "Red celular"** 

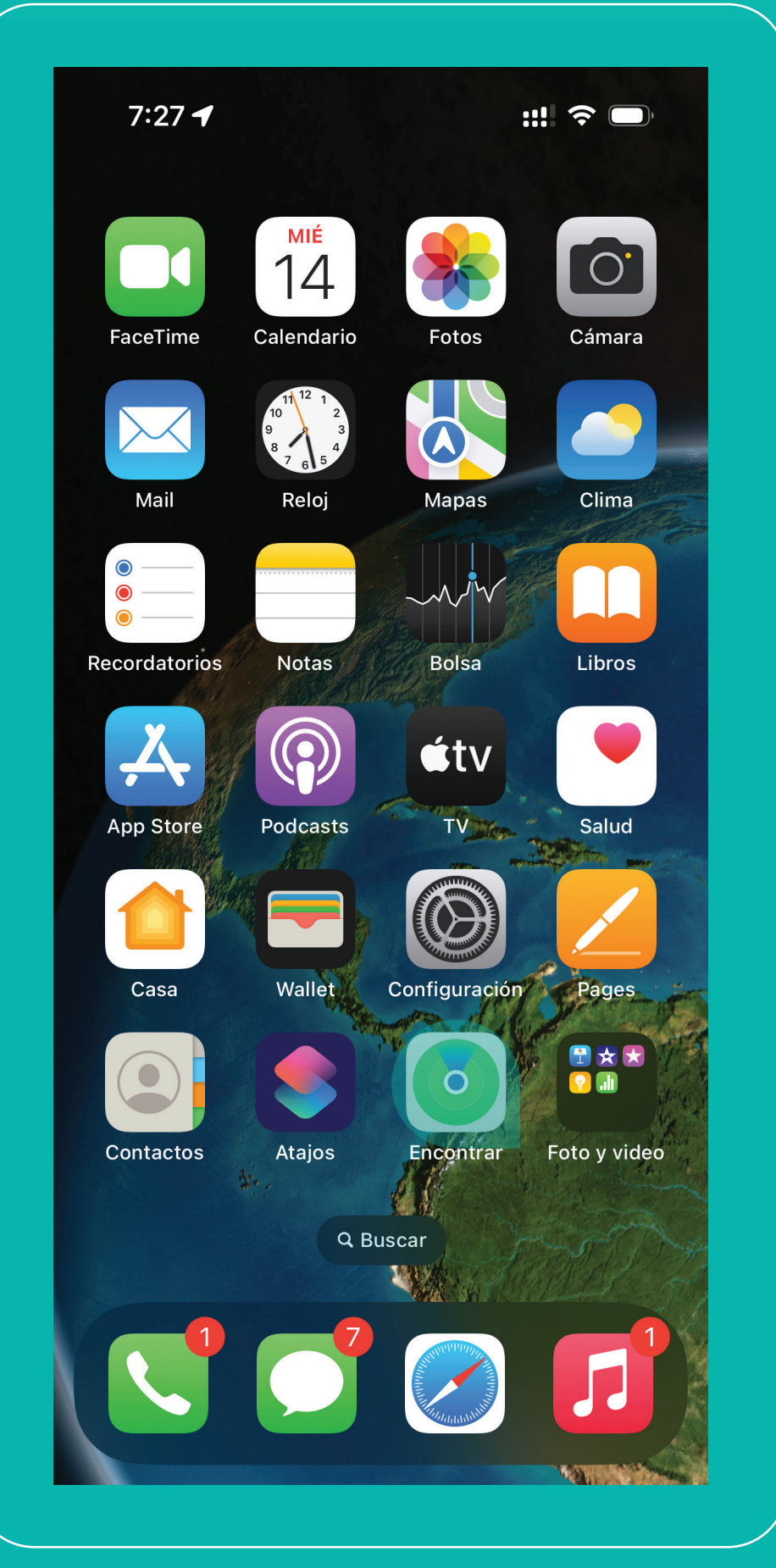

3 **Dentro del menú "Red celular", 4 Seleccioná "usar Código QR" seleccioná "Agregar eSIM"**

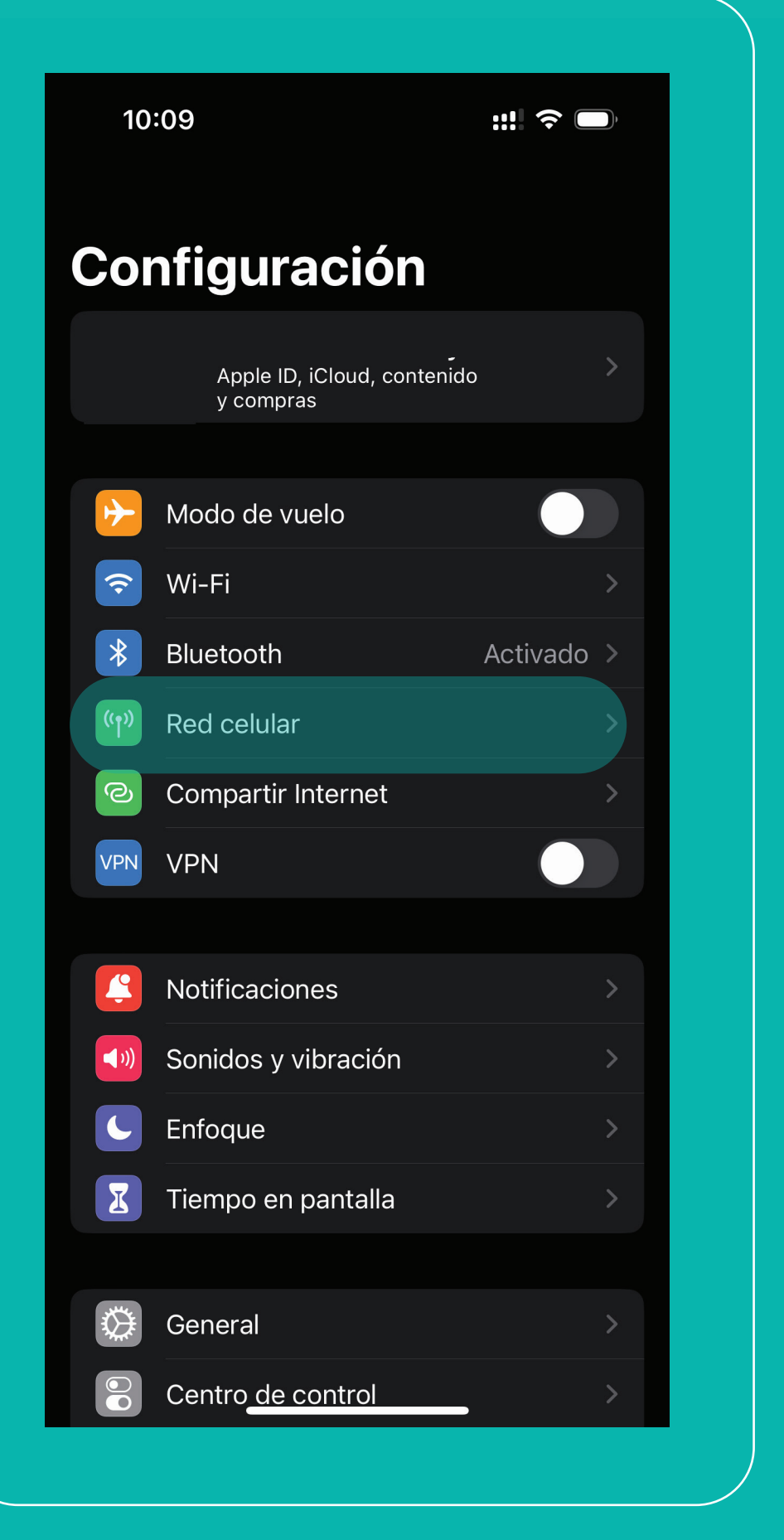

 **y escaneá el código brindado**

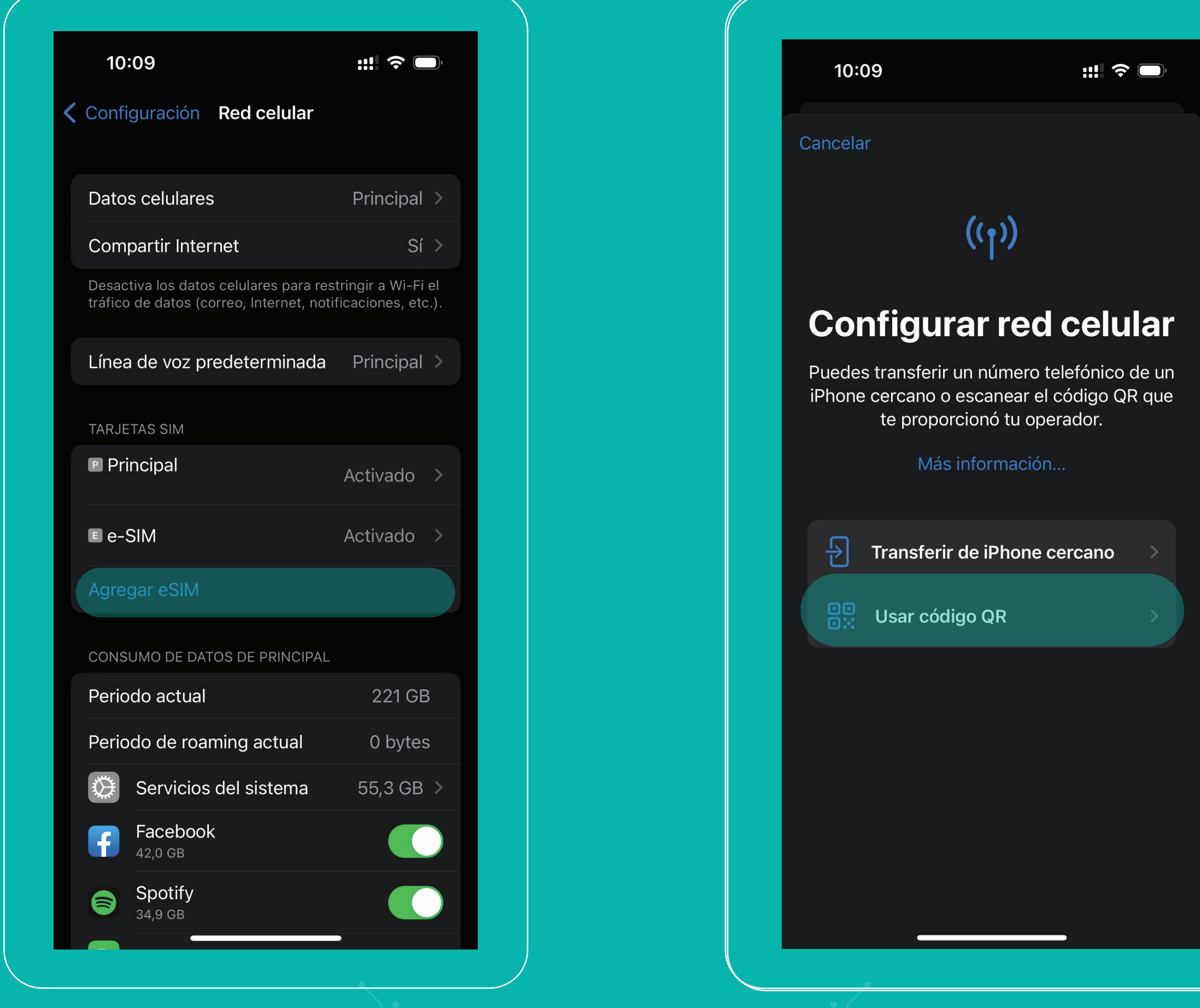

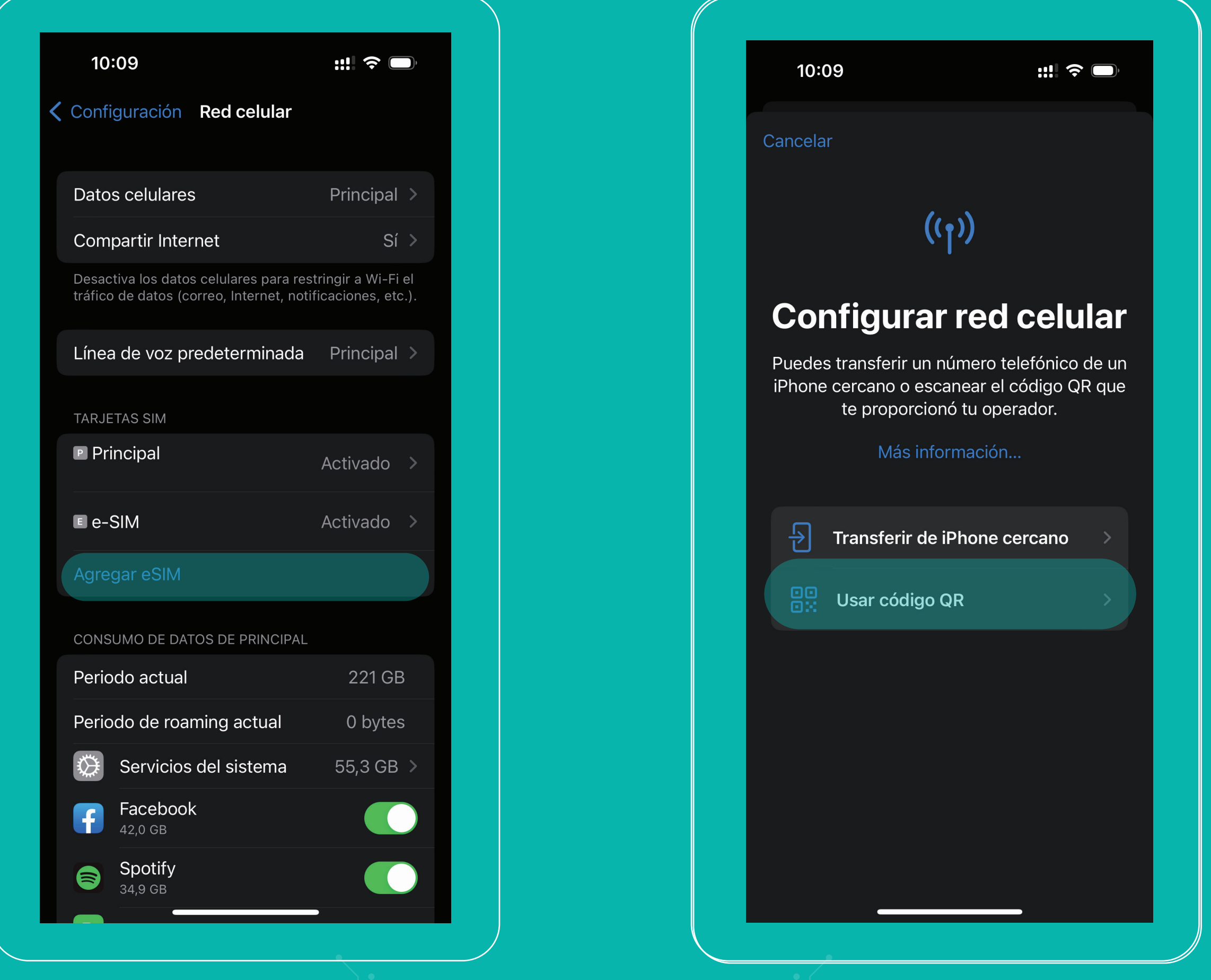

## **eSIM kölbi en tu iPhone**

<u>ee kölbi</u>

#saltemösjuntos